# Einführung in OLAT

4.3.2024 – Prof. Dr. Andreas Hesse – A029

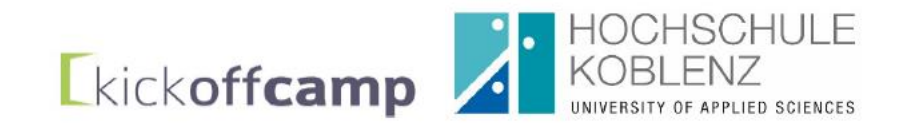

# Was ist OpenOLAT?

- Lernmanagementsystem der Hochschule Koblenz
- Urheber: Virtueller Campus Rheinland-Pfalz (VCRP)
- Open OLAT ist eine webbasierte Lernplattform für Lehre, Lernen, Bewertung, Kollaboration und Kommunikation.
- Der Name steht für Open Online Learning And Training.
- OLAT ist keine Verwaltungsplattform.
- OLAT ist keine Prüfungsplattform.
- ACHTUNG: Je nach Modul gibt es verschiedene Termine und Wege der Anmeldung.

# Wie kommt man zu OLAT?

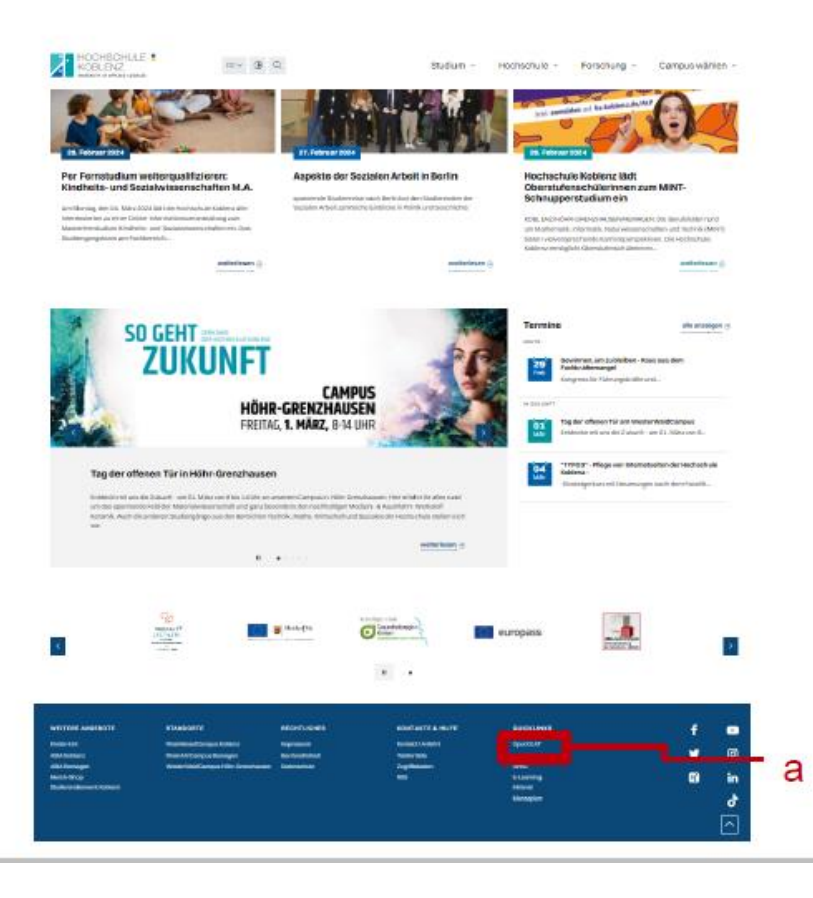

- aff Starten Sie auf der Homepage der Hochschule Koblenz (www.hs-koblenz.de).
- Klicken Sie unten in den Quicklinks auf  $\mathbf{f}$ "OpenOlat (a).

Einführung in OLAT 3 4.3.2024 – Prof. Dr. Andreas Hesse – A029

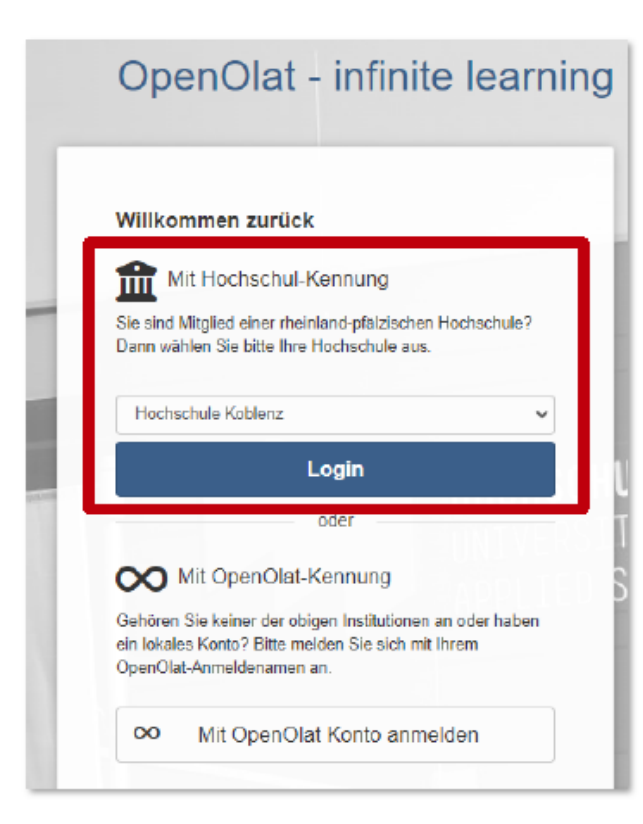

சி Wählen Sie im Bereich "Mit Hochschul-Kennung" im Drop Down-Menü als Institution die "Hochschule Koblenz". Klicken Sie auf "Login".

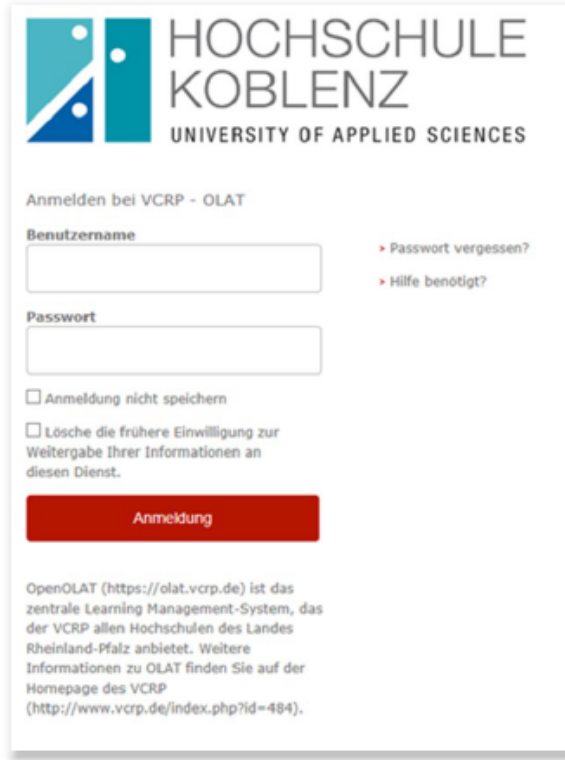

Melden Sie sich mit Ihrem Benutzernamen und சி dem Passwort der Hochschule Koblenz an.

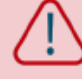

Beim erstmaligen Besuch auf OpenOlat müssen Sie sich registrieren. Dazu benötigen Sie Ihre Benutzerkennung. Sie kennen Ihre Benutzerkennung nicht? Infos zur Benutzerkennung finden Sie ab Seite 16

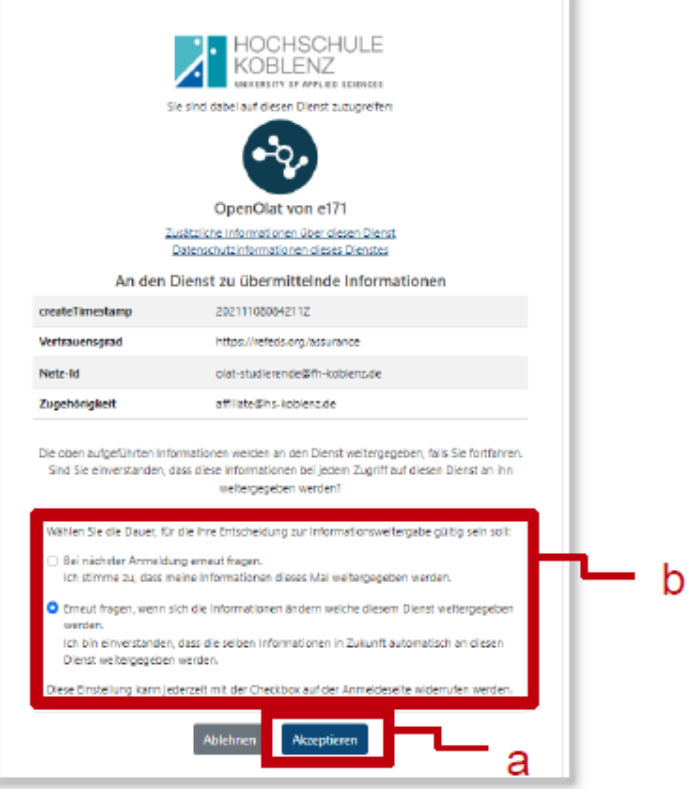

Um OLAT mit Ihrem HS-Account nutzen zu Æ können, müssen Sie die Weitergabe an den VCRP akzeptieren (a).

Entscheiden Sie, ob dieses Dialogfenster bei சி jedem OpenOlat-Aufruf oder nur bei Änderungen aufgerufen werden soll (empfohlen) (b).

#### Registrierung

Wählen Sie die Sprache für die OLAT Registrierung und Ihr Benutzerkonto. Sie können die Sprache später in Ihrer Registrationprozess geführt

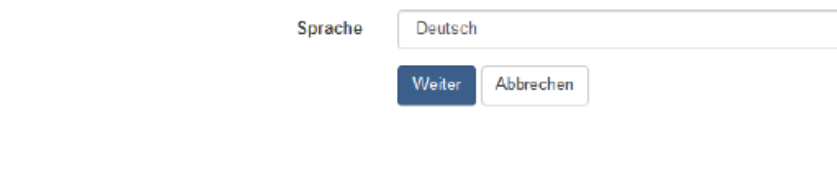

Wählen Sie eine Sprache aus und klicken Sie Æ auf "Weiter".

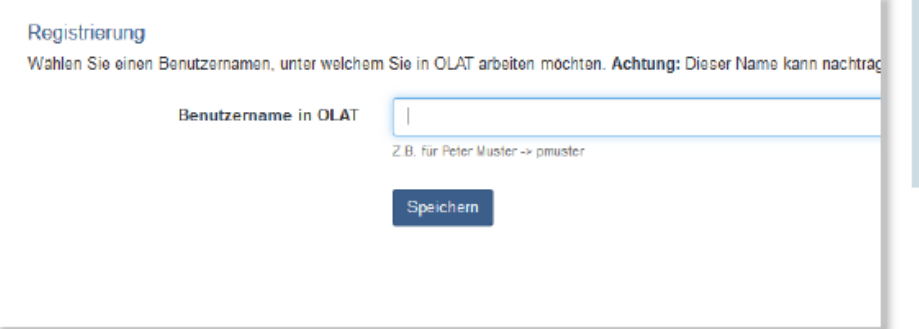

 $A^{\mathrm{F}}$ Wählen Sie einen Benutzernamen, z.B. 1. Buchstabe Vorname + Nachname. Vergessen Sie das Speichern nicht.

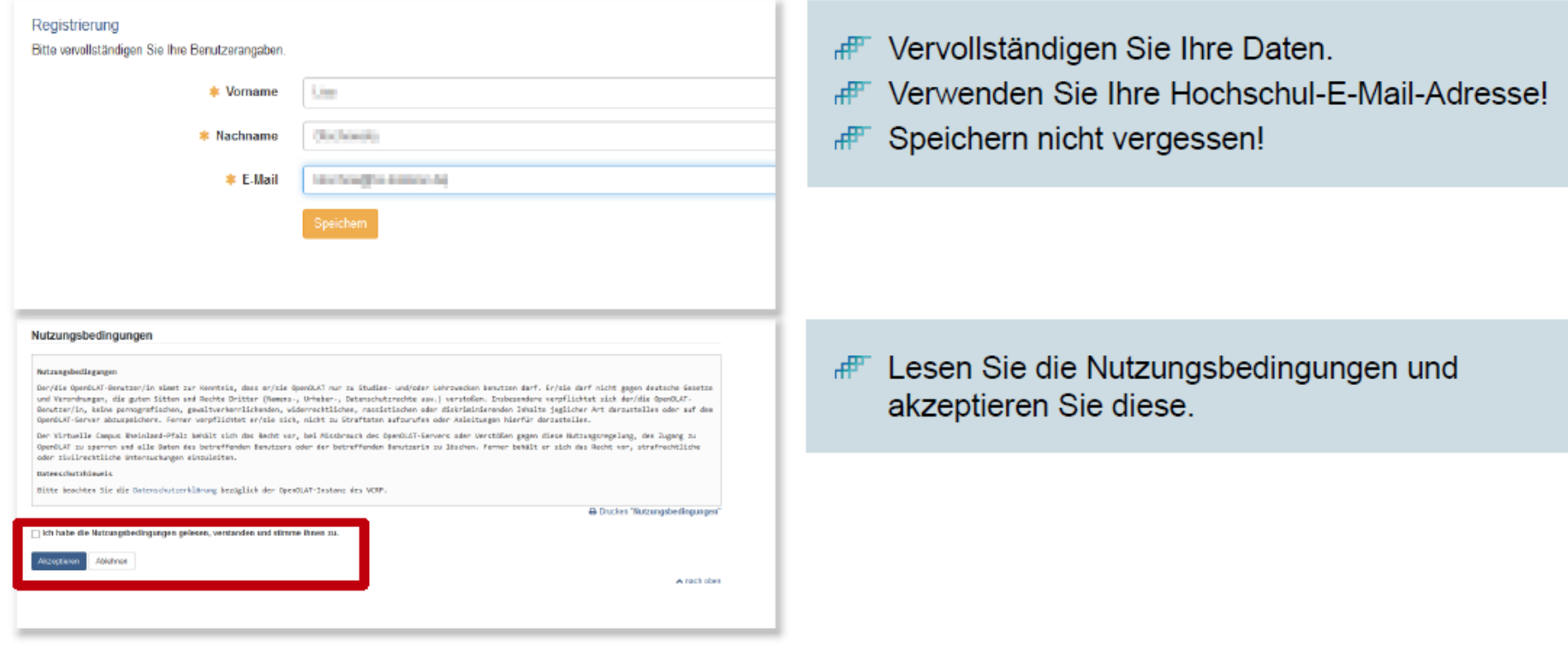

### Benutzeroberfläche

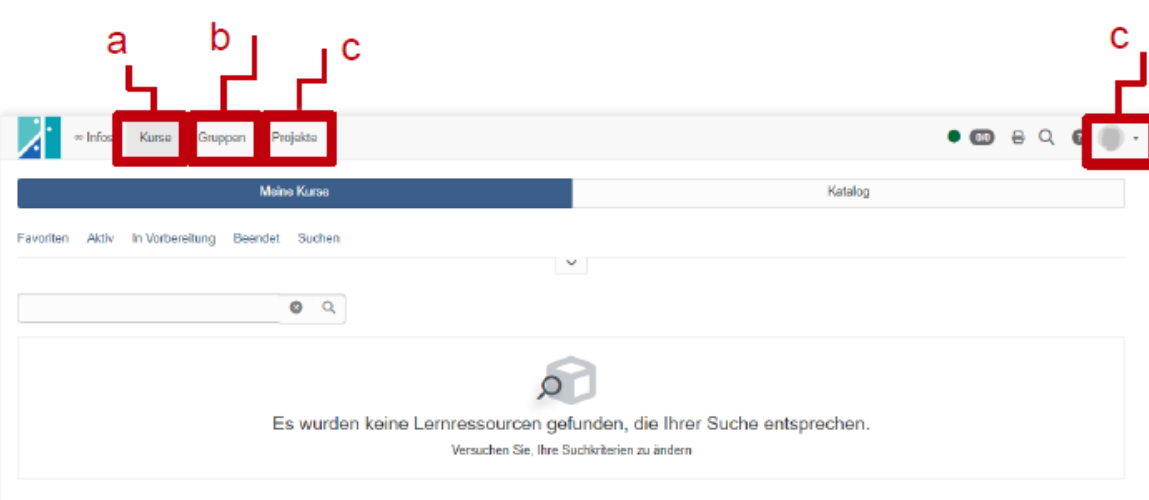

- Im Bereich "Kurse" finden Sie சி alle Kurse, in die Sie eingeschrieben sind (a).
- Im Bereich "Gruppen" finden சி Sie alle Gruppen, in denen Sie Mitglied sind (b).
- **#F** Im Bereich "Projekte" können Sie Projekte anlegen, auch mit anderen (b).
- **FF** In den Persönlichen Werkzeugen können Sie die Einstellungen ändern (c).

#### Kurse zu Favoriten hinzufügen

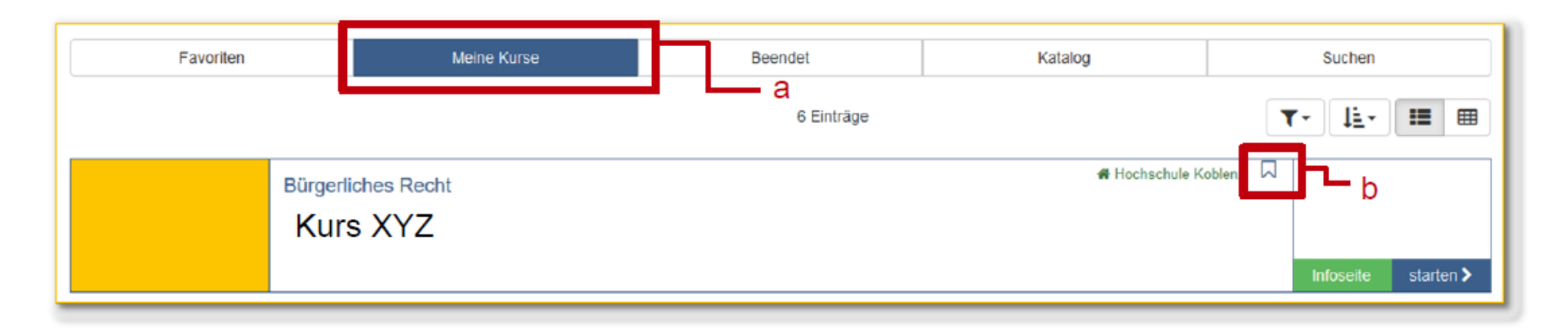

Unter "Meine Kurse" (a) werden alle gebuchten Kurse angezeigt. Wenn Sie von der Studienorganisation சி bereits in Kurse eingetragen wurden, finden Sie diese hier. Ansonsten ist die Liste zu Beginn leer.

The Mit dem Bookmark (b) können Sie den Kurs zu Ihren Favoriten hinzufügen. Damit finden Sie häufig besuchte oder aktuelle Kurse schneller wieder.

### Katalog

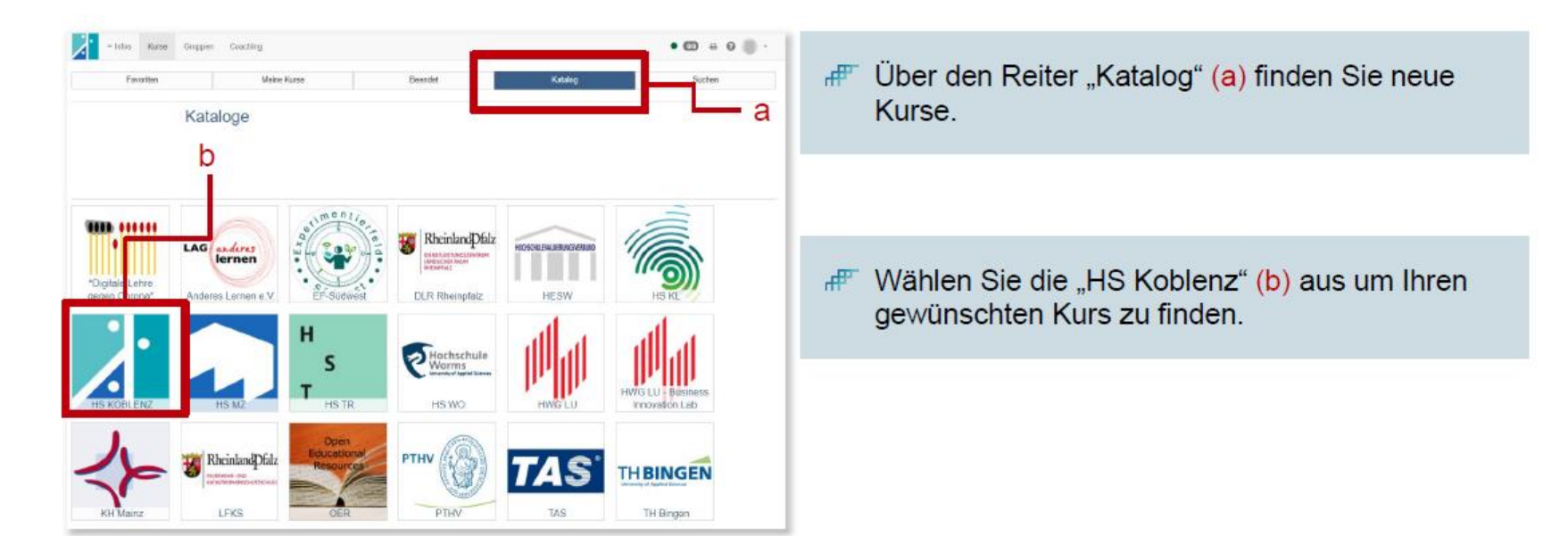

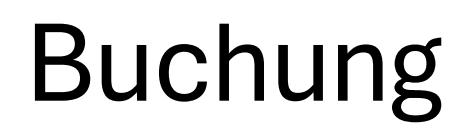

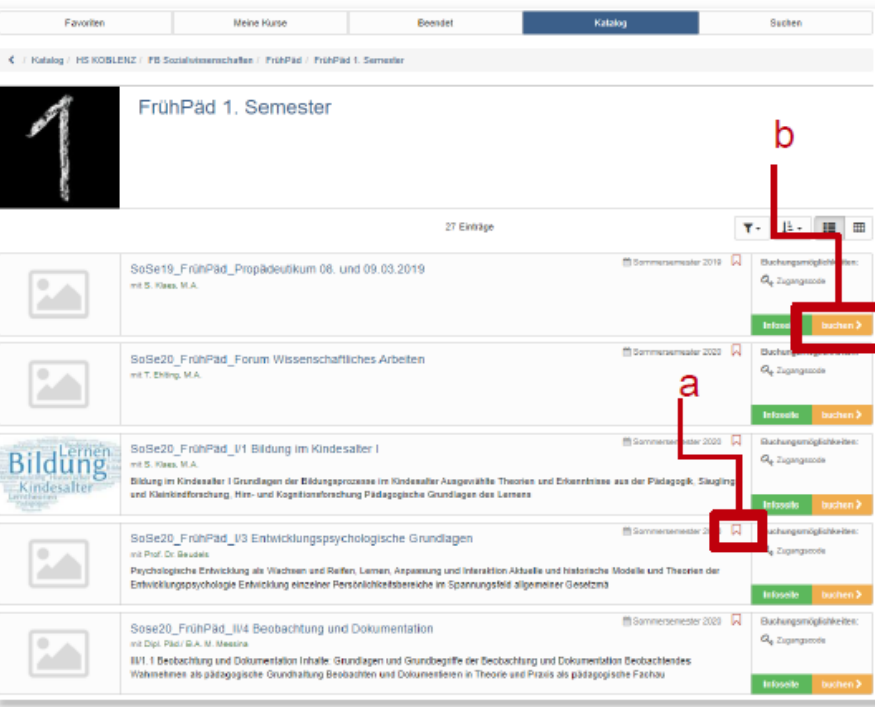

Hier erscheinen alle verfügbaren Kurse.

Mit dem Bookmark (a) kann der Kurs zu den சி Favoriten hinzugefügt werden. Achtung! Dies ist noch keine Buchung!

Klicken Sie auf "buchen" (b) um den சி gewünschten Kurs zu buchen.

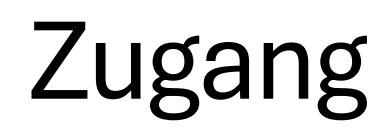

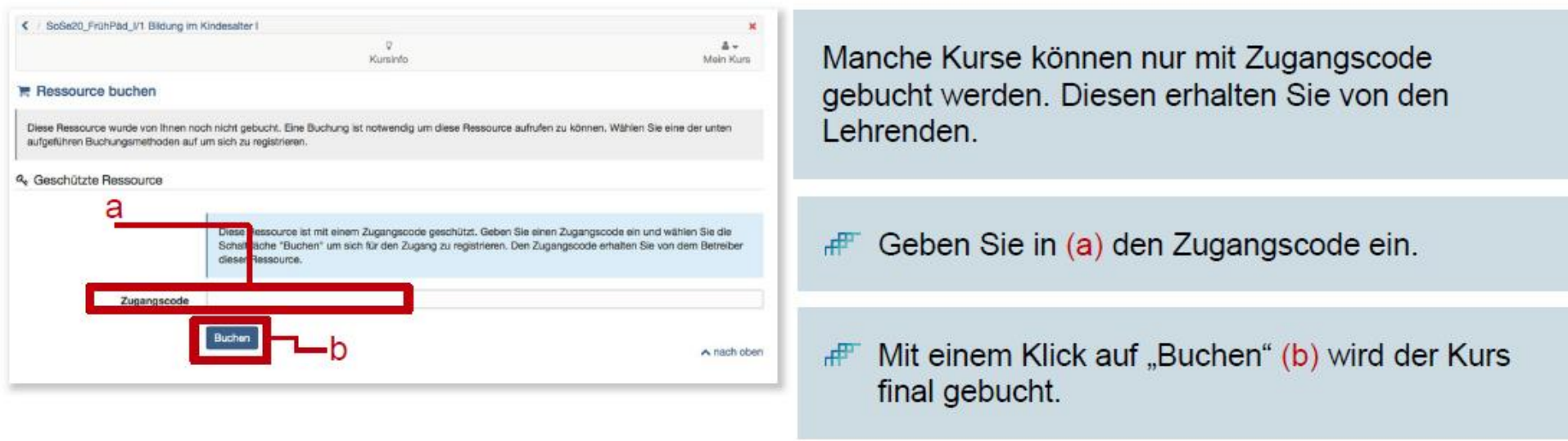

Prüfungsanmeldungen können nicht über OpenOlat vorgenommen werden. Dies geschieht über Qis.

### Profil

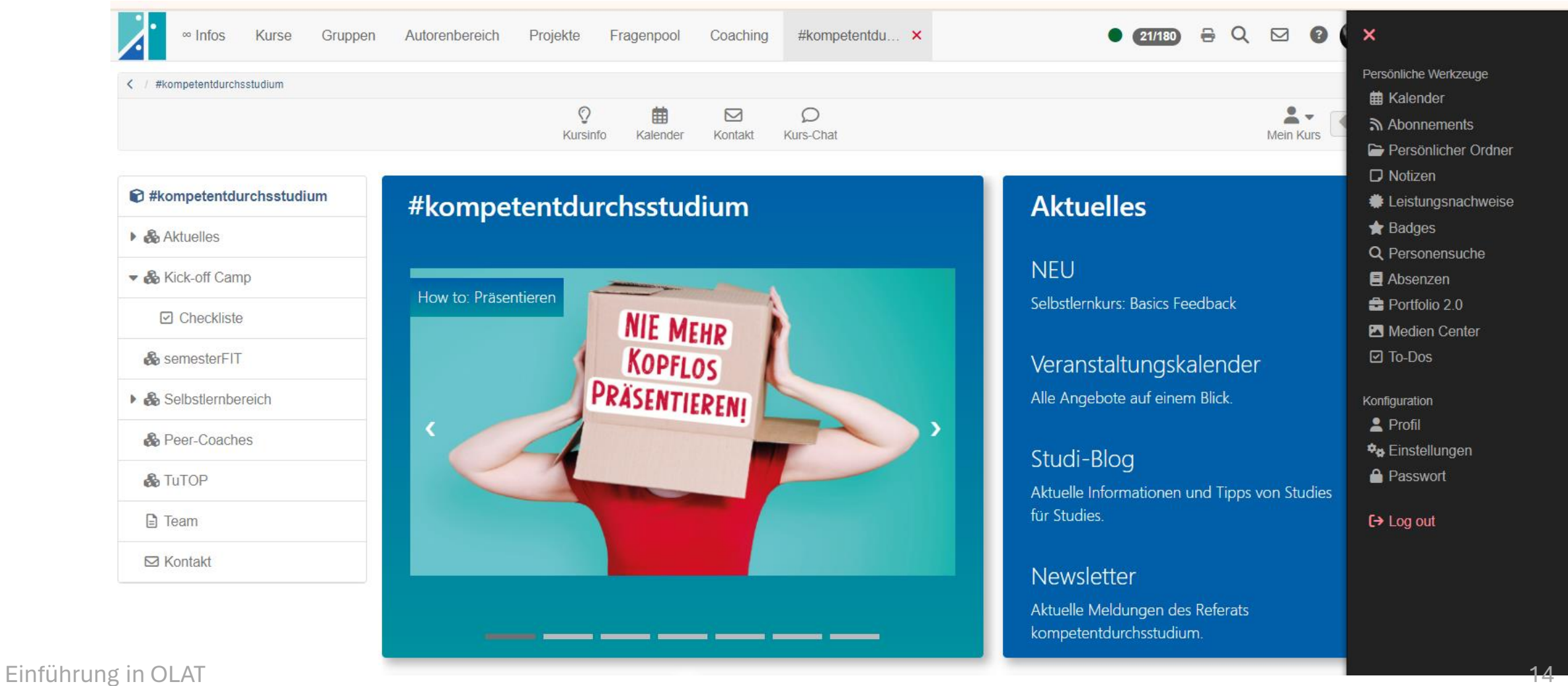

4.3.2024 – Prof. Dr. Andreas Hesse – A029

# Support

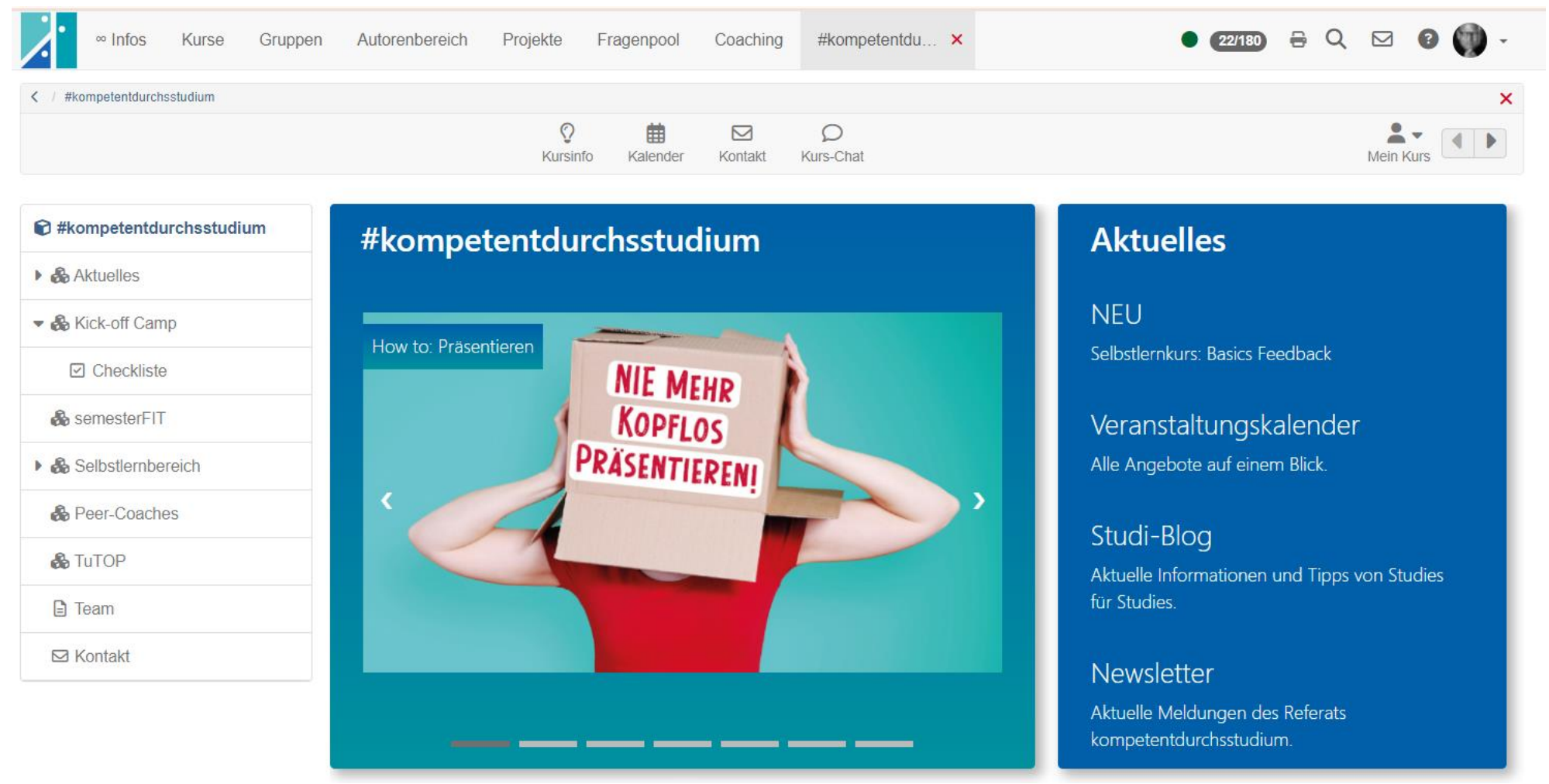

Einführung in OLAT 15 4.3.2024 – Prof. Dr. Andreas Hesse – A029

### Benutzerkennung

Die Benutzerkennung wird benötigt, um die vom Rechenzentrum angebotenen Dienstleistungen சி (Computerräume, WLAN, VPN, E-Mail, etc.) zu nutzen.

Wenn Sie sich bereits erfolgreich immatrikuliert haben, finden Sie Ihre Benutzerkennung im சி Hochschulportal (www.icms.hs-koblenz.de).

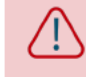

Fernstudierende, bei denen die Zulassung über das Zentrum für Fernstudien läuft, erhalten auch ihre Benutzerkennung vom ZfH. Damit können Sie sich direkt unter www.olat.vcrp.de erstmalig anmelden.

#### Login im Hochschulportal

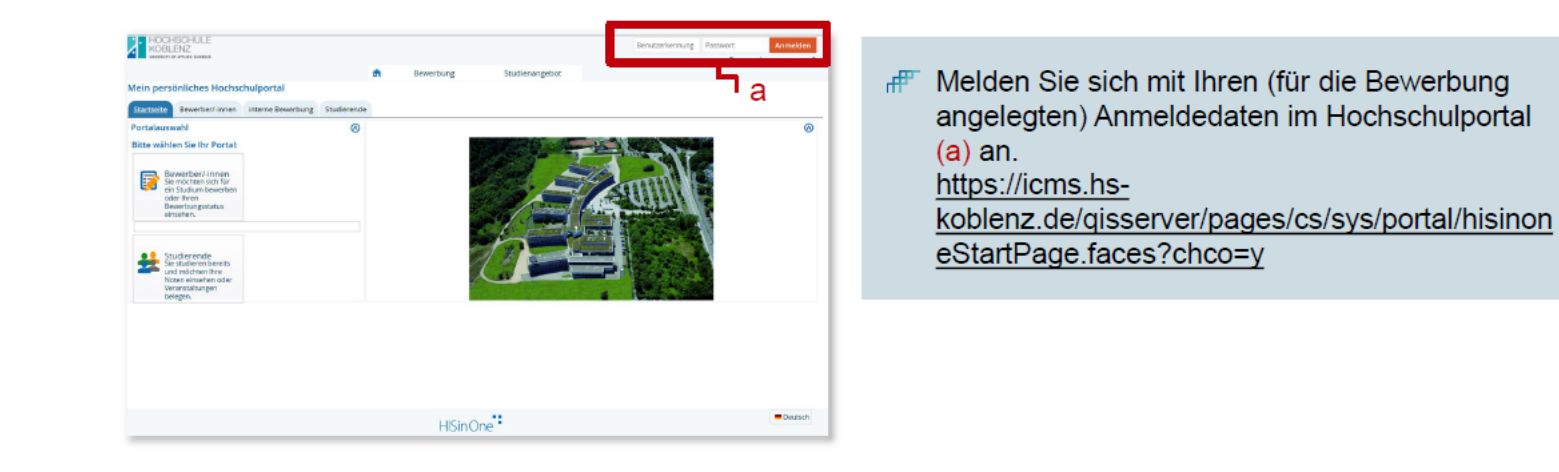

#### Benutzerkennung finden

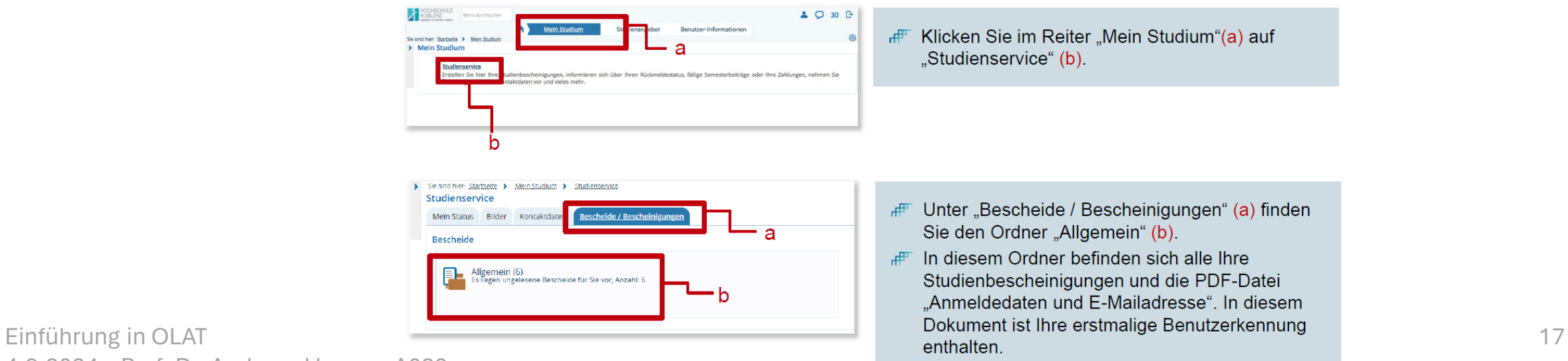

4.3.2024 – Prof. Dr. Andreas Hesse – A029